## View a document in a language you want

• **Step 1:** On the Google Translate page, click on **Documents** to upload the document.

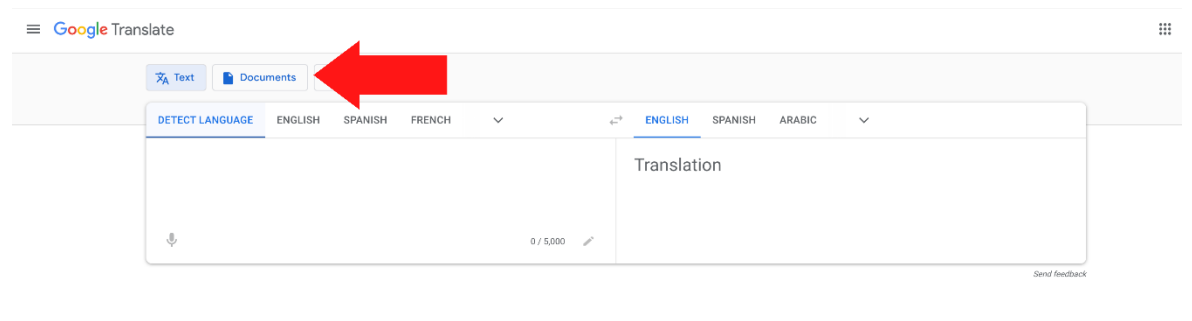

• **Step 2:** Under **Choose a document**, upload your document by clicking on **Browse your computer**.

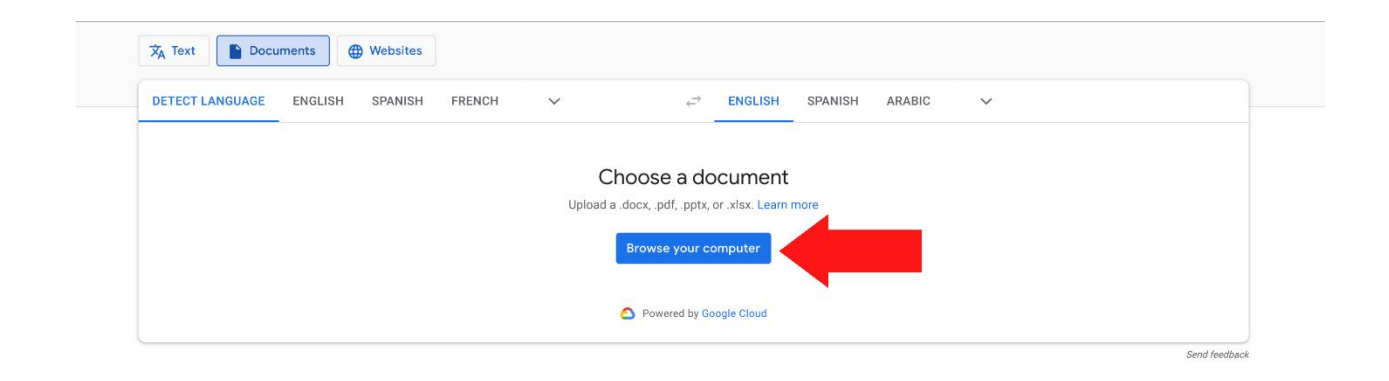

• **Step 3:** Choose the language you want to translate the document into by clicking on the **v** symbol.

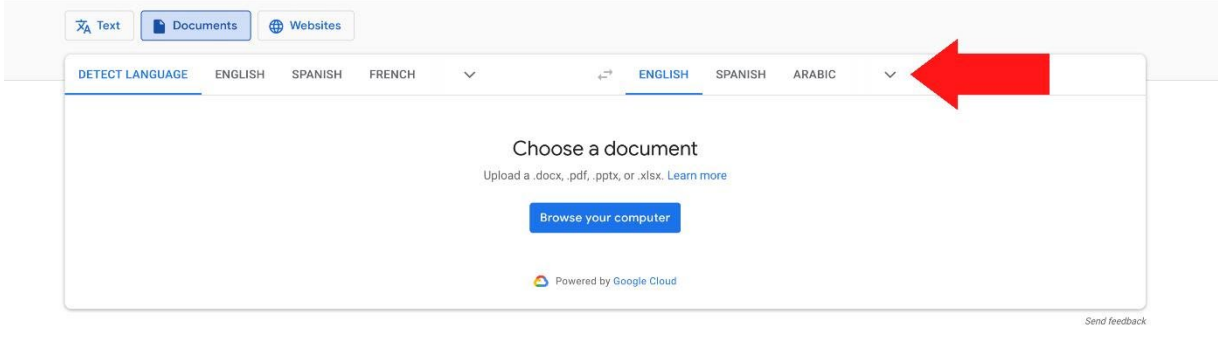

• **Step 4:** Choose the language you want from the list of languages. You can also search for the language in the **Search languages** section.

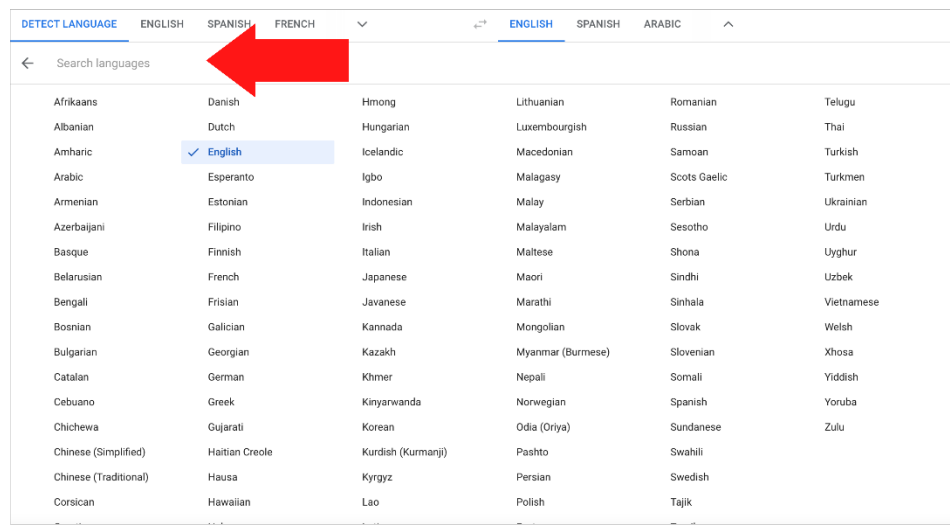

• **Step 5:** Click on the **Translate** button.

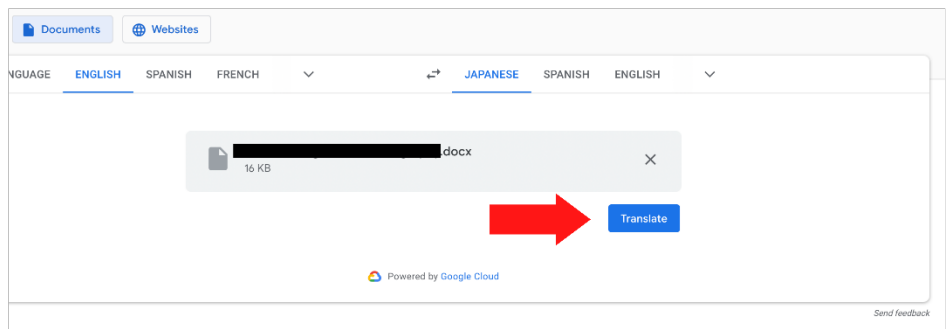

• **Step 6:** Click on **Download Translation.**

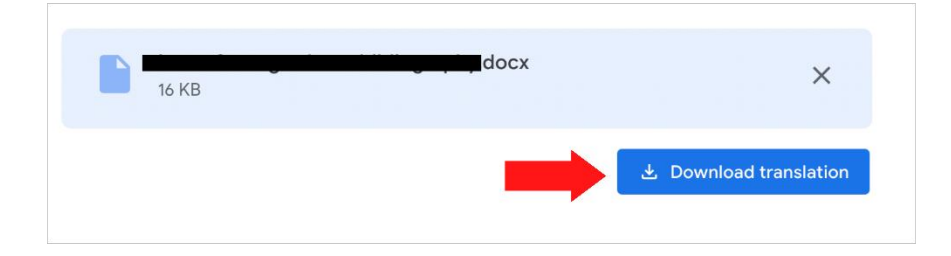